# HP Project and Portfolio Management Center

Software Version: 7.1

# Tracking and Managing IT Demand Configuration Guide

Document Release Date: March 2007 Software Release Date: March 2007

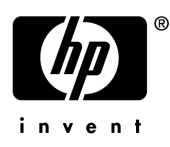

#### Legal Notices

This document, and the accompanying software and other documentation, is protected by U.S. and international copyright laws, and may be used only in accordance with the accompanying license agreement. Features of the software, and of other products and services of Mercury Interactive Corporation, may be covered by one or more of the following patents: United States: 5,511,185; 5,657,438; 5,701,139; 5,870,559; 5,958,008; 5,974,572; 6,137,782; 6,138,157; 6,144,962; 6,205,122; 6,237,006; 6,341,310; 6,360,332, 6,449,739; 6,470,383; 6,477,483; 6,549,944; 6,560,564; 6,564,342; 6,587,969; 6,631,408; 6,631,411; 6,633,912; 6,694,288; 6,738,813; 6,738,933; 6,754,701; 6,792,460 and 6,810,494. Australia: 763468 and 762554. Other patents pending. All rights reserved.

U.S. GOVERNMENT RESTRICTED RIGHTS. This Software Documentation is a "commercial item" as defined at 48 C.F.R. 2.101 (October 1995). In accordance with 48 C.F.R. 12.212 (October 1995), 48 C.F.R. 27.401 through 27.404 and 52.227-14 (June 1987, as amended) and 48 C.F.R. 227.7201 through 227.7204 (June 1995), and any similar provisions in the supplements to Title 48 of the C.F.R. (the "Federal Acquisition Regulation") of other entities of the U.S. Government, as applicable, all U.S. Government users acquire and may use this Documentation only in accordance with the restricted rights set forth in the license agreement applicable to the Computer Software to which this Documentation relates.

Mercury, Mercury Interactive, the Mercury logo, the Mercury Interactive logo, LoadRunner, WinRunner, SiteScope and TestDirector are trademarks of Mercury Interactive Corporation and may be registered in certain jurisdictions. The absence of a trademark from this list does not constitute a waiver of Mercury's intellectual property rights concerning that trademark.

All other company, brand and product names may be trademarks or registered trademarks of their respective holders. Mercury disclaims any responsibility for specifying which marks are owned by which companies or which organizations.

Intel®, Intel® Itanium®, Intel® Xeon™, and Pentium® are trademarks or registered trademarks of Intel Corporation or its subsidiaries in the United States and other countries.

Java™ is a U.S. trademark of Sun Microsystems, Inc.

Microsoft®, Windows®, and Windows® XP are U.S. registered trademarks of Microsoft Corporation.

Oracle® is a registered U.S. trademark of Oracle Corporation, Redwood City, California.

UNIX<sup>®</sup> is a registered trademark of The Open Group.

Mercury provides links to external third-party Web sites to help you find supplemental information. Site content and availability may change without notice. Mercury makes no representations or warranties whatsoever as to site content or availability.

© 1997- 2007 Mercury Interactive Corporation. All rights reserved.

#### Documentation Updates

This manual's title page contains the following identifying information:

- Software version number, which indicates the software version
- Document release date, which changes each time the document is updated
- Software release date, which indicates the release date of this version of the software

To check for recent updates, or to verify that you are using the most recent edition of a document, go to: http://ovweb.external.hp.com/lpe/doc\_serv/.

You will also receive updated or new editions if you subscribe to the appropriate product support service. Contact your HP sales representative for details.

#### Support

#### Mercury Product Support

You can obtain support information for products formerly produced by Mercury as follows:

- If you work with an HP Software Services Integrator (SVI) partner (www.hp.com/ managementsoftware/svi\_partner\_list), contact your SVI agent.
- If you have an active HP Software support contract, visit the HP Software Support site and use the Self-Solve Knowledge Search to find answers to technical questions.
- For the latest information about support processes and tools available for products formerly produced by Mercury, we encourage you to visit the HP-Mercury Software Support web site at: support.mercury.com.
- Contact your HP Sales Representative if you have additional questions.

#### HP Software Support

You can visit the HP Software Support web site at www.hp.com/managementsoftware/services.

HP Software online support provides an efficient way to access interactive technical support tools. As a valued support customer, you can benefit by using the support site to:

- Search for knowledge documents of interest
- Submit and track support cases and enhancement requests
- Download software patches
- **Manage support contracts**
- $\Box$  Look up HP support contacts
- **Review information about available services**
- Enter into discussions with other software customers
- Research and register for software training

Most of the support areas require that you register as an HP Passport user and sign in. Many also require a support contract. To find more information about access levels, go to: www.hp.com/ managementsoftware/access\_level.

To register for an HP Passport ID, go to: www.managementsoftware.hp.com/passportregistration.html.

# **Table of Contents**

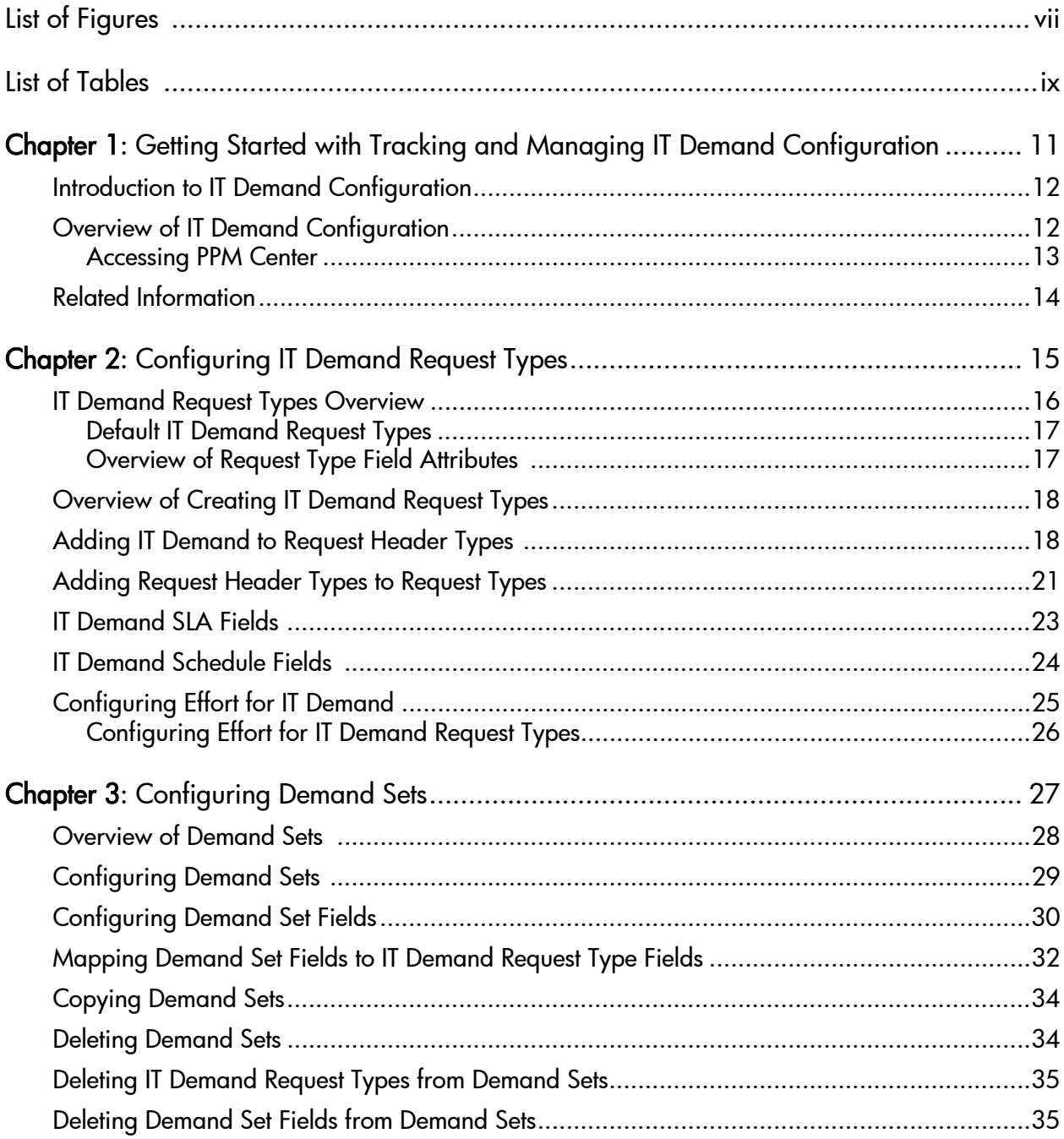

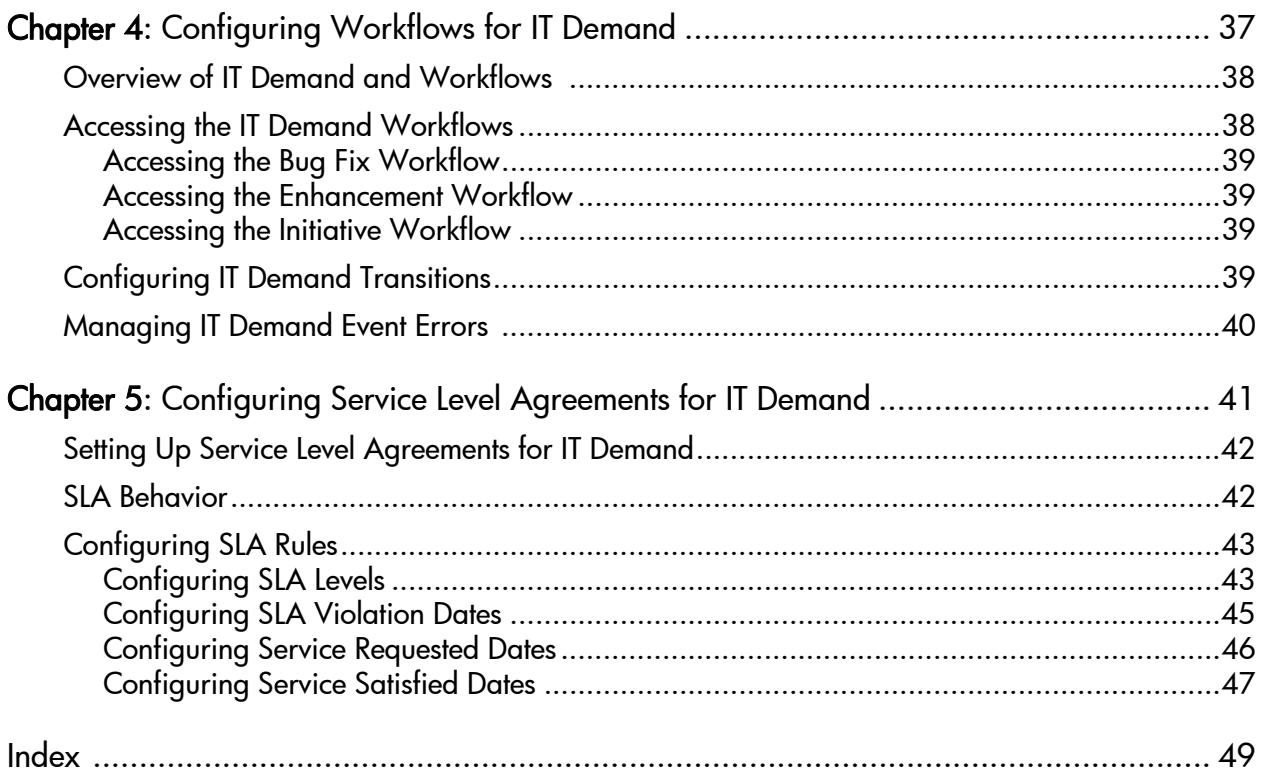

# <span id="page-6-0"></span>List of Figures

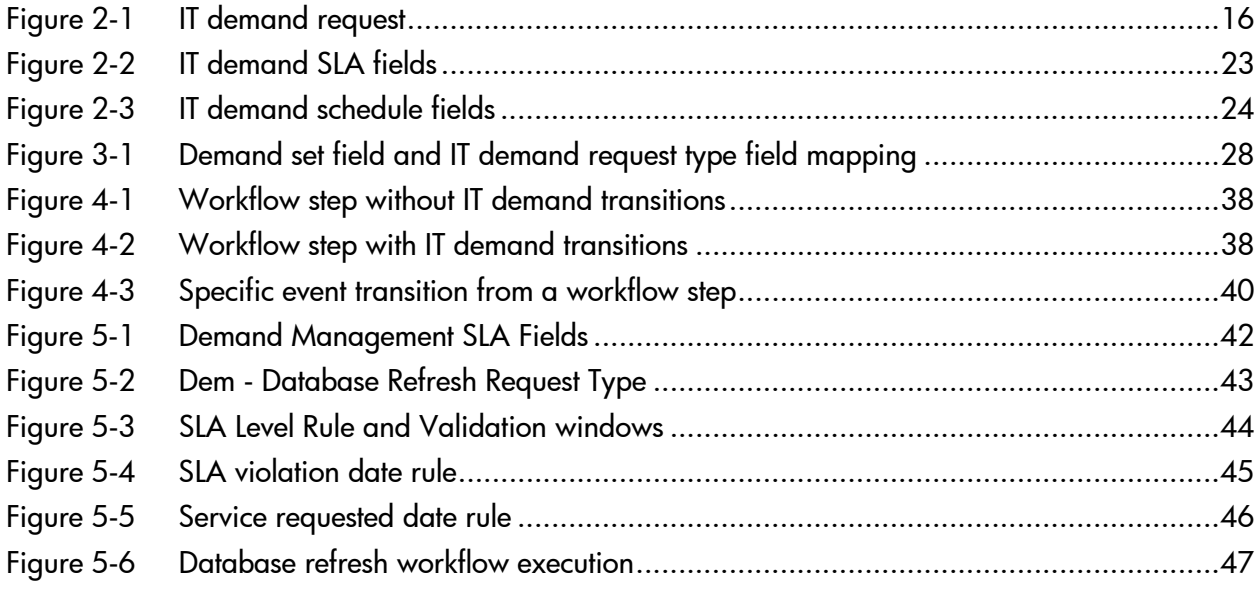

# <span id="page-8-0"></span>**List of Tables**

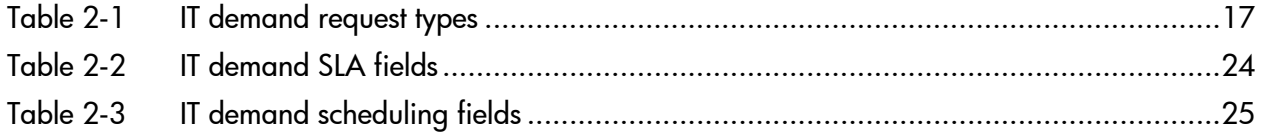

# <span id="page-10-0"></span>1 Getting Started with Tracking and Managing IT Demand Configuration

In This Chapter:

- *[Introduction to IT Demand Configuration](#page-11-0)*
- *[Overview of IT Demand Configuration](#page-11-1) [Accessing PPM Center](#page-12-0)*
- *[Related Information](#page-13-0)*

# <span id="page-11-0"></span>Introduction to IT Demand Configuration

HP Demand Management is an HP Project and Portfolio Management Center (PPM Center) product that provides a single application and repository to capture all demand placed on an IT organization. PPM Center consolidates information from the many different sources so you can view aggregate demand in real time and report against it. Standard demand categories allow IT organizations to normalize the demand from different sources. This helps direct the right people to the right activities.

To capture and manage IT demand, you must configure HP Demand Management. To do this, you set up request types and workflows to track and manage demand, and set up Service Level Agreements (SLAs) and demand sets to meet IT demand requirements.

# <span id="page-11-1"></span>Overview of IT Demand Configuration

HP Demand Management lets you capture, analyze, and manage the demand placed on your IT organization. You can use it to track and manage different types of demand, which can range from requests for bug fixes to requests for new initiatives.

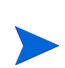

This document details how to configure an HP Demand Management solution for managing IT demand. For details on how to track and manage your IT demand, see the *Guide to Tracking and Managing IT Demand.*

<span id="page-11-2"></span>To configure Demand Management for tracking and managing IT demand, perform the following steps:

■ Step one: Create the IT demand request type.

To create the IT demand request type, you configure request types and their associated request header types to include the Demand Management Field Groups, and configure the SLAs in the request types. For more detailed information, see Chapter 2, *[Configuring IT Demand Request Types,](#page-14-1)* [on page 15.](#page-14-1)

■ Step two: Configure the demand set.

To configure the demand set, you set up the demand fields and map them to fields on each demand request type. For more detailed information, see Chapter 3, *[Configuring Demand Sets,](#page-26-1)* on page 27.

■ Step three: Configure the workflow for IT demand tracking and management.

To configure the workflow for IT demand tracking and management, you use special transitions in your workflows that enable IT demand scheduling features. For more detailed information, see Chapter 4, *[Configuring](#page-36-1)  [Workflows for IT Demand,](#page-36-1)* on page 37.

■ Step four: Configure the SLAs.

To configure SLAs to correspond to an acceptable level of performance or reaction time for items managed through HP Demand Management, your must configure the request types with SLA-specific levels, violation dates, service request dates, and service satisfied dates. For more information, see Chapter 5, *[Configuring Service Level Agreements for IT Demand,](#page-40-1)* [on page 41](#page-40-1)

#### <span id="page-12-0"></span>Accessing PPM Center

Businesses must often control access to certain information and business processes. This is done to protect sensitive information such as employee salaries, or to simplify business processes by hiding data that is irrelevant to the user. PPM Center includes a set of features to help control data and process security by letting you determine:

- Who can access certain windows or pages
- Who can view or edit certain fields
- What data to display in sensitive fields or screens
- Who can view, create, edit, or process PPM Center entities such as requests, packages, projects, portfolios, and programs
- Who can view, create or edit PPM Center configuration entities, such as workflows, request types, object types, and security groups
- Who can change security settings

The following features control the data and process security in PPM Center. You can combine these features in several ways to secure your system:

- <span id="page-13-2"></span>■ Licenses. Each user is assigned a license that provides access to a set of PPM Center product-related screens and functions. Licenses dictate potential behavior, but must be used with access grants to enable specific fields and functions.
- <span id="page-13-1"></span>**Access grants.** Access grants are linked to users through security groups to determine which windows and functions users can access and use. Access grants also provide different levels of control over certain entities and fields.

For detailed information about security groups and access grants, see the *Security Model Guide and Reference.*

## <span id="page-13-0"></span>Related Information

The following documents also include information related to tracking and managing IT Demand:

- *Getting Started*
- *Guide to Tracking and Managing IT Demand*
- *HP Demand Management User's Guide*
- *HP Demand Management Configuration Guide*
- *Commands, Tokens, and Validations Guide and Reference*
- *Open Interface Guide and Reference*
- *Reports Guide and Reference*
- *Security Model Guide and Reference*

# <span id="page-14-1"></span><span id="page-14-0"></span>2 Configuring IT Demand Request Types

In This Chapter:

- *[IT Demand Request Types Overview](#page-15-0) [Default IT Demand Request Types](#page-16-0)*
	- *[Overview of Request Type Field Attributes](#page-16-1)*
- *[Overview of Creating IT Demand Request Types](#page-17-0)*
- *[Adding IT Demand to Request Header Types](#page-17-1)*
- *[Adding Request Header Types to Request Types](#page-20-0)*
- *[IT Demand SLA Fields](#page-22-0)*
- *[IT Demand Schedule Fields](#page-23-0)*
- *[Configuring Effort for IT Demand](#page-24-0)* 
	- *[Configuring Effort for IT Demand Request Types](#page-25-0)*

# <span id="page-15-0"></span>IT Demand Request Types Overview

<span id="page-15-2"></span>Requests are a fundamental work unit of a request tracking and resolution system. Users create, and then submit requests along a resolution process, which is defined in the assigned workflow.

The request page contains all information typically required to complete a specific business process. The HP Demand Management solution for managing and tracking IT demand requires that two specific categories (and associated fields) be included on an IT demand request type (see *[Figure 2-1](#page-15-1)*):

- HP Demand Management SLA fields
- <span id="page-15-1"></span>**HP Demand Management scheduling fields**

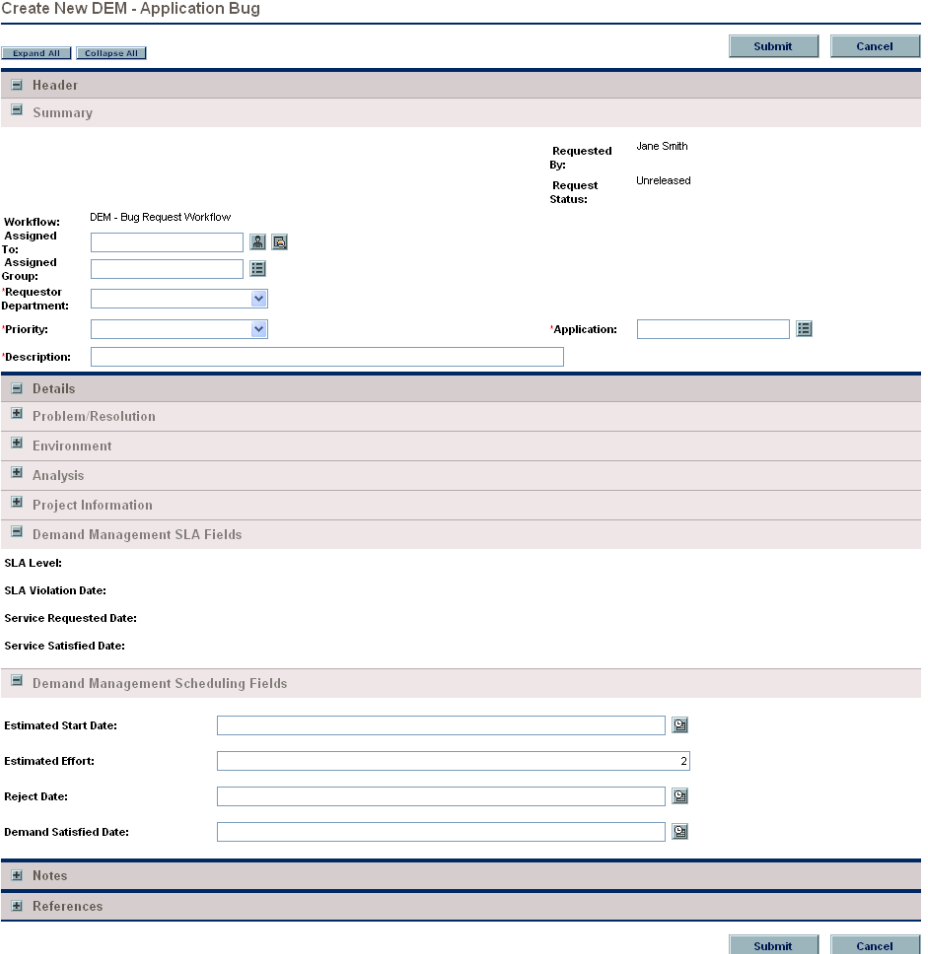

Figure 2-1. IT demand request

Adding the IT demand fields to a request requires changes to the associated request type. If you do not want to change a request type, you can create a new request type that includes the IT demand fields.

#### <span id="page-16-0"></span>Default IT Demand Request Types

<span id="page-16-2"></span>*[Table 2-1](#page-16-2)* provides a list of the HP-supplied IT demand request types.

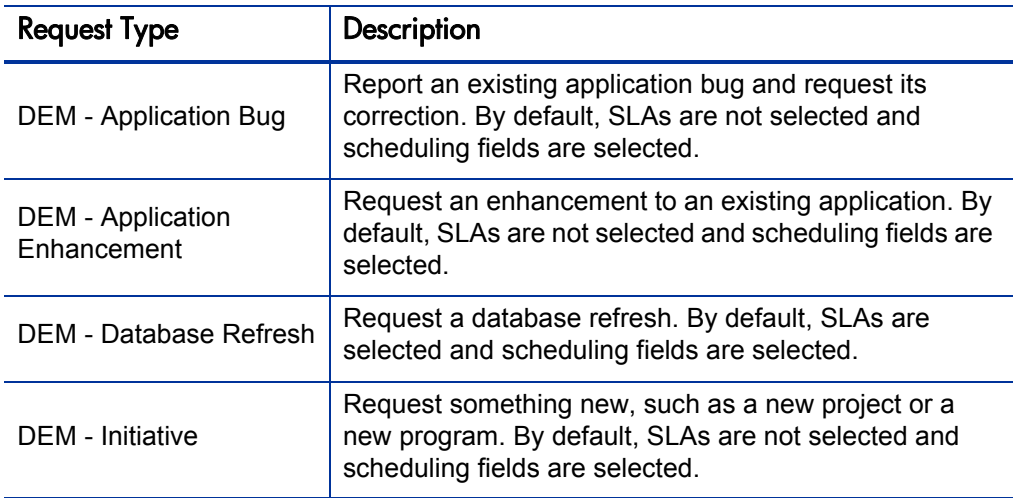

<span id="page-16-3"></span>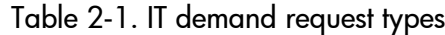

#### <span id="page-16-1"></span>Overview of Request Type Field Attributes

<span id="page-16-4"></span>When creating request type fields, there are three general attributes associated with each field.

- **Criteria for Visible Fields.** Fields can be set to be visible or hidden to the user based on their settings. For example, the **SLA Level** field might be hidden after a request is first created.
- **Criteria for Editable Fields.** Fields can be set to become read-only based on their settings. For example, the **SLA Level** field might be read-only after a request is first created and editable after the request is accepted.
- **Criteria for Default Fields.** Field can be configured to update automatically based on the settings. For example, the **SLA Violation Date** can be automatically updated based on the **SLA Level** and **Service Requested Date** fields.

#### For More Information

For more information about how to configure request types, see the *HP Demand Management Configuration Guide.*

# <span id="page-17-0"></span>Overview of Creating IT Demand Request Types

To create an IT demand request type:

- <span id="page-17-3"></span>1. Add the IT demand fields to a request header type. See *[Adding IT Demand to Request Header Types](#page-17-1)*.
- 2. Add the IT demand request header type to a request type. For instructions, see *[Adding Request Header Types to Request Types](#page-20-0)* [on page 21.](#page-20-0)
- 3. Configure the SLA fields.

<span id="page-17-4"></span>For instructions, see *[IT Demand SLA Fields](#page-22-0)* on page 23.

## <span id="page-17-2"></span><span id="page-17-1"></span>Adding IT Demand to Request Header Types

To add the IT demand fields to a request header type:

- 1. Log on to PPM Center.
- 2. From the menu bar, select **Administration > Open Workbench.** The PPM Workbench opens.
- 3. From the shortcut bar, select **Demand Mgmt > Request Header Types.** The Request Header Type Workbench opens.
- 4. Open an existing request header type or create a new request header type. The Request Header Type window opens.

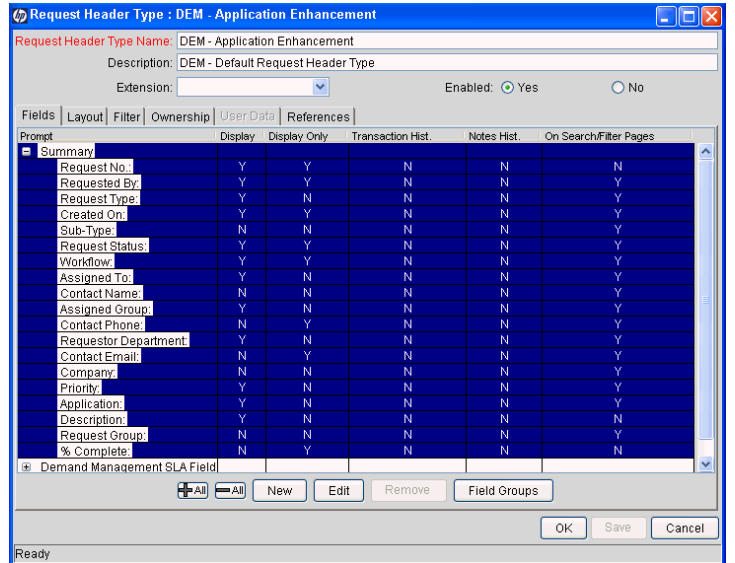

5. Check to make sure that the request header type general information is complete.

The following table provides a list of the general information fields and descriptions for request header types.

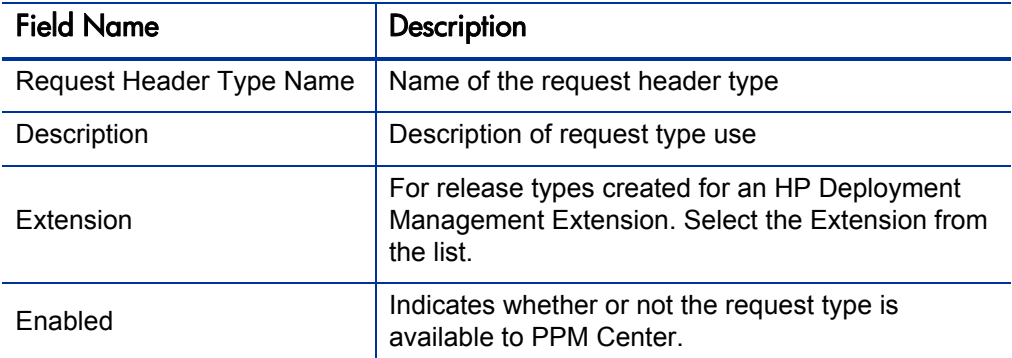

#### 6. Click **Field Groups.**

The Field Groups window opens.

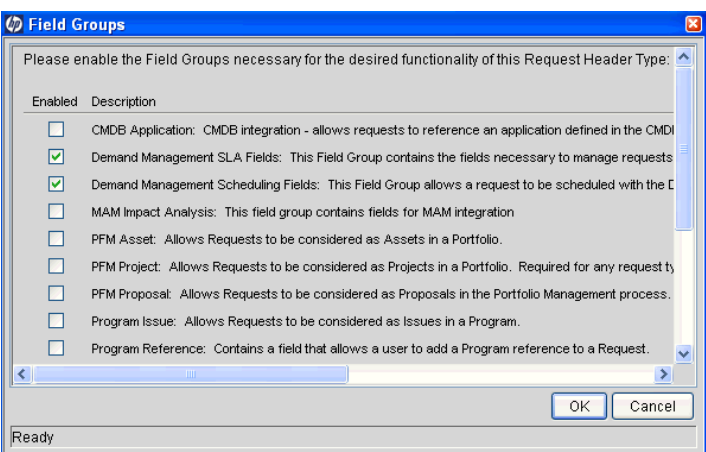

7. Select the checkboxes for the IT demand fields.

<span id="page-18-0"></span>The IT demand fields are:

- **E** Demand Management SLA Fields
- **<u>Demand Management Scheduling Fields</u>**

8. Click **OK.**

The Field Groups window closes. The selected IT demand fields are displayed in the Request Header Type window. To see the IT demand fields, select the **Fields** tab. Expand the category heading to see the associated fields.

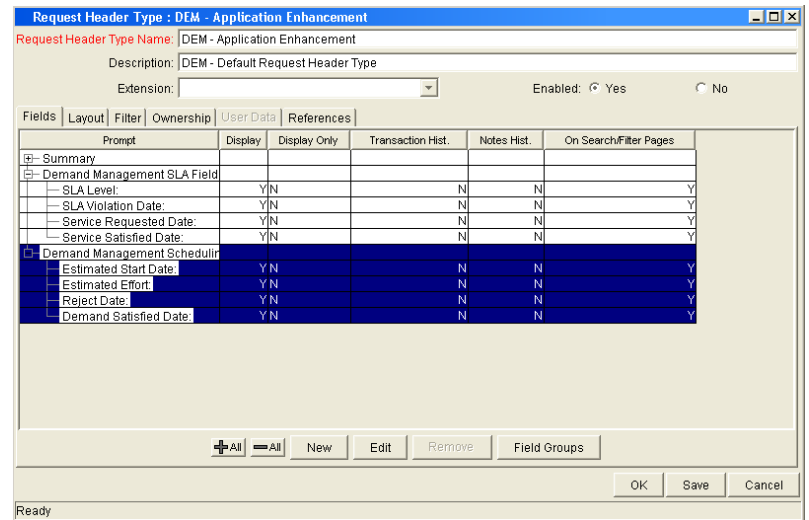

9. Complete the request header type as required.

See the *HP Demand Management Configuration Guide.*

10. In the **Enable** field, click **Yes.**

The request header type is enabled.

11. Click **OK** to save the changes and close the Request Header Type window.

Click **Save** to save the changes and leave the Request Header Type window open.

#### For More Information

For more information about how to configure request types, see the *HP Demand Management Configuration Guide.*

# <span id="page-20-1"></span><span id="page-20-0"></span>Adding Request Header Types to Request Types

To add a request header type to a request type:

- 1. Log on to PPM Center.
- 2. From the menu bar, select **Administration > Open Workbench.** The PPM Workbench opens.
- 3. From the shortcut bar, select **Demand Mgmt > Request Types.**

The Request Type Workbench opens.

4. Open an existing request type or create a new request type.

The Request Type window opens.

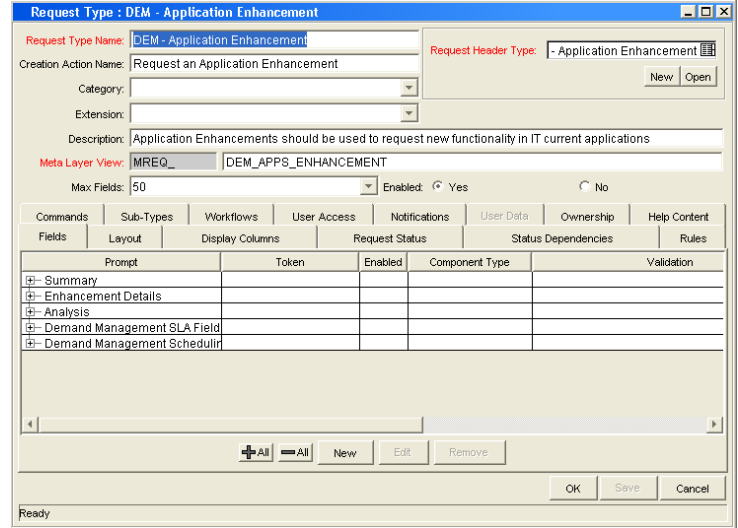

5. Make sure the request type general information is complete.

See the following table for the general information fields and definitions for request types.

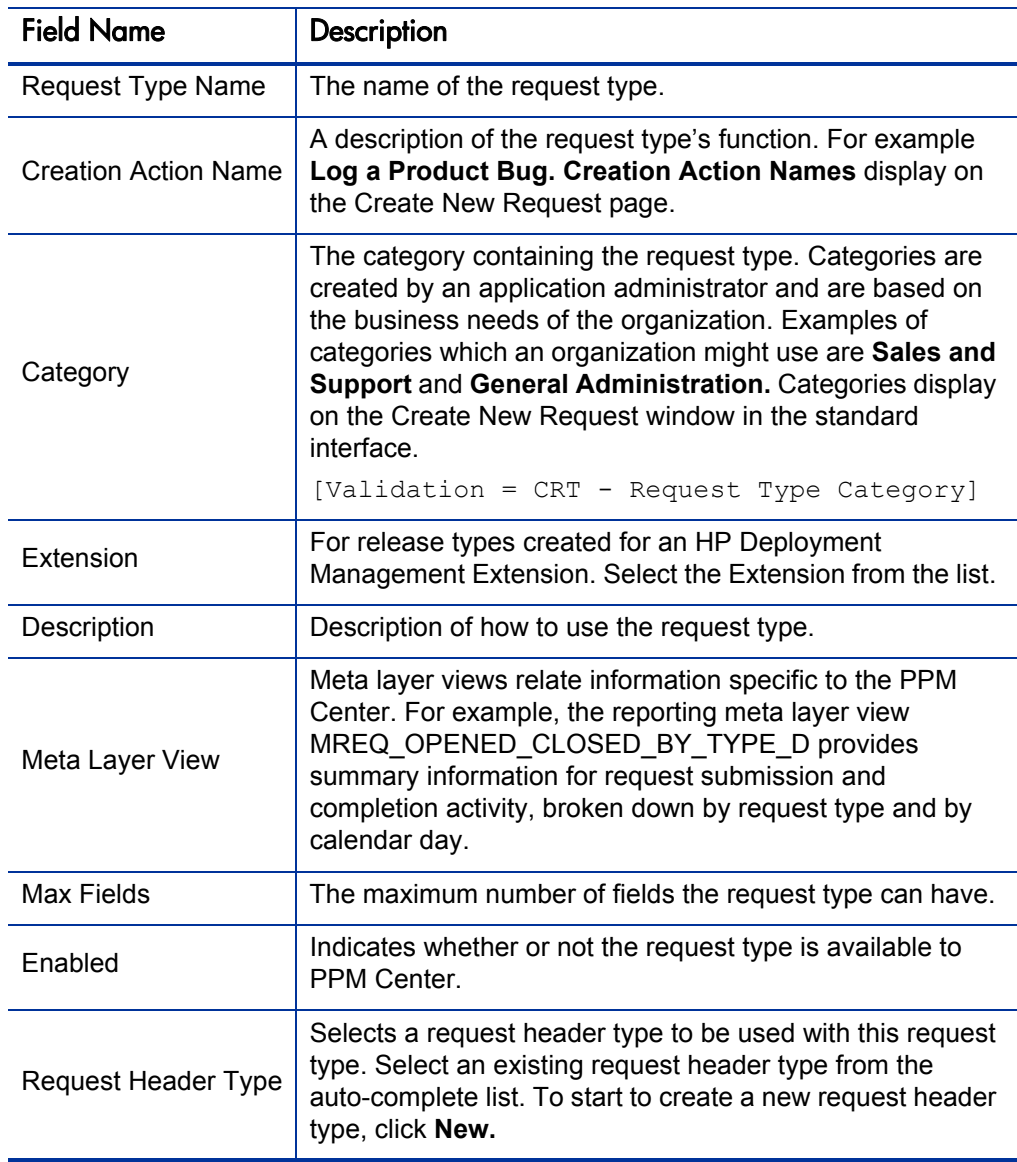

6. In the **Request Header Type** field, select the IT demand request header type from the auto-complete.

All enabled request header types are displayed in the auto-complete. If you cannot find your IT demand request header type, return to the Request Header Type window and make sure the request header type is enabled.

7. Complete the request type as required.

See the *HP Demand Management Configuration Guide.*

8. In the **Enable** field, select **Yes.**

The request type is enabled.

9. Click **OK** to save the changes and close the Request Type window.

Click **Save** to save the changes and leave the Request Type window open.

#### For More Information

For more information regarding configuration of request types, see the *HP Demand Management Configuration Guide.*

### <span id="page-22-0"></span>IT Demand SLA Fields

<span id="page-22-2"></span>IT demand can be tracked and reported on using a predefined set of Service Level Agreements (SLAs). These SLAs correspond to an acceptable level of performance or reaction time as specified by your business processes.

The **Service Requested Date** is set upon initiation on the request. The user then sets the SLA level in the request and the SLA violation date is calculated. If the request is not closed before the SLA violation date, an SLA exception occurs.

<span id="page-22-1"></span>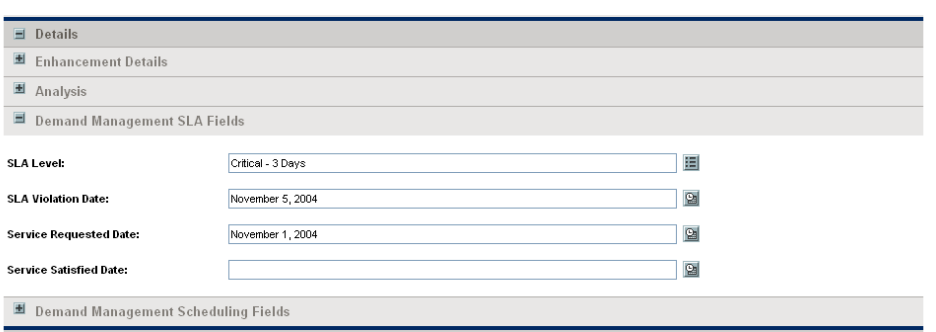

Figure 2-2. IT demand SLA fields

The service requested date need not correlate to the request creation date. For example, the customer SLA might be based on the time it takes to implement a bug fix after bug approval (rather than bug creation).

*[Table 2-2](#page-23-2)* lists the IT demand SLA fields.

<span id="page-23-2"></span>

| <b>Request Type</b>       | Description                                                                                                    |  |
|---------------------------|----------------------------------------------------------------------------------------------------|--|
|                           | The <b>SLA Level</b> field is set by a rule based on the priority of<br>the request. The default values for the DEM - SLA Level<br><b>Validation</b> are:                                                             |  |
| <b>SLA Level</b>          | Critical - 3 Days                                                                                                    |  |
|                           | ■ High - 5 Days                                                                                                    |  |
|                           | ■ Normal - 15 Days                                                                                                    |  |
|                           | <b>Low</b> - 30 Days                                                                                                    |  |
| <b>SLA Violation Date</b> | The SLA Violation Date is set by a rule based on Service<br>Level and Service Requested Date. The SLA violation date<br>equals the service requested date plus the time specified by<br>the service level validation. |  |
| Service Requested         | The Service Requested Date is set by a rule to the creation<br>date of the request. It can be set to correlate with any<br>workflow step.                                                                             |  |
| Service Satisfied         | The <b>Service Satisfied Date</b> is set by the execution workflow<br>step, DEM - SLA Satisfied On.                                                                                                    |  |

<span id="page-23-4"></span>Table 2-2. IT demand SLA fields

# <span id="page-23-0"></span>IT Demand Schedule Fields

Once IT demand is created, an IT manager or IT work scheduler must decide when to start work on the IT demand, the estimated effort required, when the IT demand is satisfied, and if the IT demand should be rejected.

<span id="page-23-3"></span>Figure 2-3. IT demand schedule fields

<span id="page-23-1"></span>

| $\blacksquare$ Details              |                  |              |  |
|-------------------------------------|------------------|--------------|--|
| Enhancement Details                 |                  |              |  |
| <b>H</b> Analysis                   |                  |              |  |
| 图 Demand Management SLA Fields      |                  |              |  |
| Demand Management Scheduling Fields |                  |              |  |
| <b>Estimated Start Date:</b>        | November 5, 2004 | $\mathbf{e}$ |  |
| 5<br><b>Estimated Effort:</b>       |                  |              |  |
| <b>Reject Date:</b>                 |                  | 図            |  |
| <b>Demand Satisfied Date:</b>       |                  | $\boxed{2}$  |  |

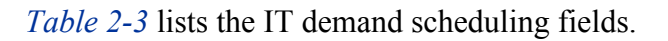

<span id="page-24-1"></span>

| <b>Field Names</b>          | Description                                                                                                    |  |
|-----------------------------|----------------------------------------------------------------------------------------------------|--|
| <b>Estimated Start Date</b> | The anticipated date when the task to complete the IT<br>demand will start. The <b>Estimated Start Date</b> is entered<br>by the IT manager or responsible IT work scheduler.                                                                                                    |  |
| <b>Estimated Effort</b>     | The <b>Estimated Effort</b> is set by a rule. This rule can be<br>changed for your specific request type. The following lists<br>the default effort associated with the IT demand request<br>type:<br>DEM - Application Bug = 2<br>П<br>DEM - Application Enhancement = 5<br>П<br>$\blacksquare$ DEM - Initiative = 5<br>DEM - Database Refresh = 1 |  |
| Reject Date                 | The date the request was rejected. The Reject Date is<br>entered by the IT manager or responsible IT work<br>scheduler.                                                                                                    |  |
| Demand Satisfied Date       | The date the IT demand was completed. The Demand<br><b>Satisfied Date</b> is entered by the IT manager or<br>responsible IT work scheduler.                                                                                                    |  |

Table 2-3. IT demand scheduling fields

## <span id="page-24-0"></span>Configuring Effort for IT Demand

<span id="page-24-2"></span>IT demand allows you to analyze demand based on one of the following:

- The number (total count) of IT demand requests
- The accumulation of effort associated with each IT demand request

Consider the case where you have ten requests for database refreshes and ten requests for bug fixes. If a database refresh takes one hour to fulfill and a bug fix takes two days to fulfill, it might be more meaningful for the organization to factor in the effort involved in fulfilling demand. If you want effort to equal the total count of IT demand requests, set the estimated effort of each IT demand request type to one.

Each IT demand request type has a default effort assigned to it (see *[IT Demand](#page-23-0)  [Schedule Fields](#page-23-0)* on page 24). This effort can be reconfirmed or changed during an analysis phase later in the process (on the request). The following are a few examples of how you can set the default effort for a request type:

- Single default using field defaults
- Advanced defaults driven by other request type fields using rules
- Using status dependencies in an analysis phase in the request process with reconfirm

#### <span id="page-25-0"></span>Configuring Effort for IT Demand Request Types

To configure effort for IT demand:

- 1. Log on to PPM Center.
- 2. From the menu bar, select **Administration > Open Workbench.** The PPM Workbench opens.
- 3. From the shortcut bar, select **Demand Mgmt > Request Types.**

The Request Type Workbench opens.

- 4. To see the complete list of request types, click **List.**
- 5. Open an IT demand request type or create a new IT demand request type. The Request Type window opens to the **Fields** tab.
- 6. Click the **Rules** tab.
- 7. Select **Default for Estimated Effort,** and then click **Edit.**

The Rules window opens and displays the Default for Estimated Effort.

8. In the **SQL** field, change the default number.

For example, to set the Default for Estimated Effort to 10, change

```
select 5,5 from dual 
to
```
select 10,10 from dual

9. In the Rules window, click **OK.**

The Rules window disappears.

10. Click **OK** to save the changes and close the Request Type window. Click **Save** to save the changes and leave the Request Type window open.

# <span id="page-26-1"></span><span id="page-26-0"></span>3 Configuring Demand Sets

#### In This Chapter:

- *[Overview of Demand Sets](#page-27-0)*
- *[Configuring Demand Sets](#page-28-0)*
- *[Configuring Demand Set Fields](#page-29-0)*
- *[Mapping Demand Set Fields to IT Demand Request Type Fields](#page-31-0)*
- *[Copying Demand Sets](#page-33-0)*
- *[Deleting Demand Sets](#page-33-1)*
- *[Deleting IT Demand Request Types from Demand Sets](#page-34-0)*
- *[Deleting Demand Set Fields from Demand Sets](#page-34-1)*

# <span id="page-27-0"></span>Overview of Demand Sets

<span id="page-27-3"></span>Field naming conventions across different IT demand request types might not be the same. However, you might find it useful to manage and report across the different IT demand types in a consistent way. Demand sets help the system know how to report across the different IT demands.

Each demand set can include a unique group of demand fields and demand request types. Each demand set can then have a unique mapping of IT demand fields to IT demand request type fields (see *[Figure 3-1](#page-27-1)*).

<span id="page-27-1"></span>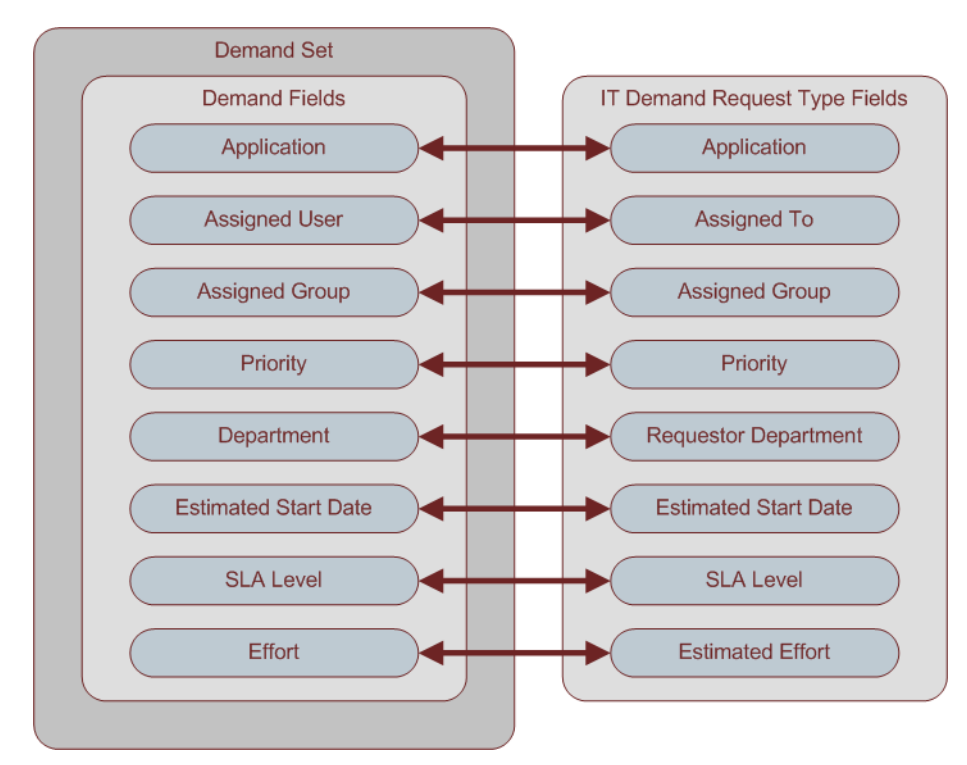

Figure 3-1. Demand set field and IT demand request type field mapping

<span id="page-27-2"></span>You can use the **Demand** menu to create and configure demand sets in the standard interface. If you cannot see the **Demand** menu, contact your application administrator.

To configure a demand set:

- 1. Configure the demand set.
- 2. Configure the fields for the demand set.
- 3. Add an IT demand request type to the demand set and map the fields.

# <span id="page-28-0"></span>Configuring Demand Sets

<span id="page-28-1"></span>To configure a demand set:

- 1. Log on to PPM Center.
- 2. From the menu bar, select **Administration > Demand Sets & Processes > Manage Demand Sets.**

The Demand Sets page opens.

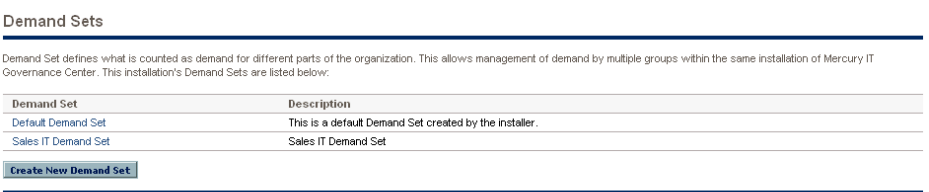

#### 3. Click **Create New Demand Set.**

The Demand Set - New Demand Set page opens.

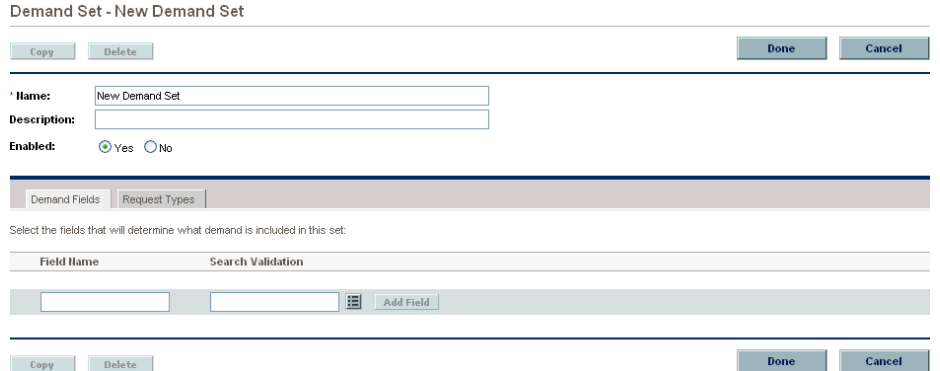

4. On the Demand Set - New Demand Set page, enter the information listed in the following table.

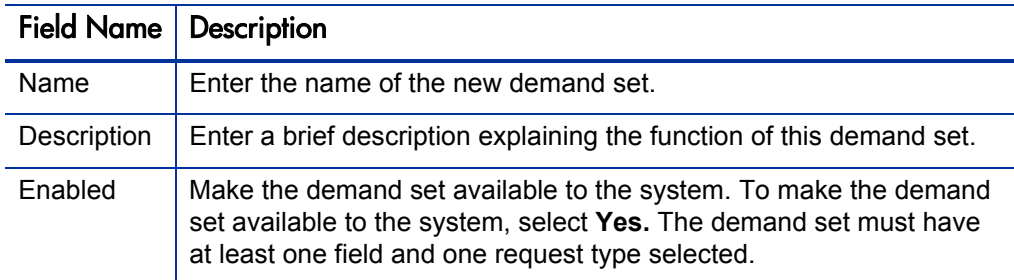

5. On the Demand Set - New Demand Set page, click **Done.** 

The new demand set is configured.

 $\boxed{\qquad \text{Done} \qquad}$ 

# <span id="page-29-0"></span>Configuring Demand Set Fields

<span id="page-29-1"></span>Once the demand set is configured, you must configure the fields associated with a demand set. Once configured, these demand set fields must be mapped to IT demand request type fields. These fields should be common fields that you use for managing and reporting on the various types of demand. Each demand set field must exist in each of the IT demand request types.

To configure a demand set field:

- 1. Log on to PPM Center.
- 2. From the menu bar, select **Administration > Demand Sets & Processes > Manage Demand Sets.**

The Demand Sets page opens.

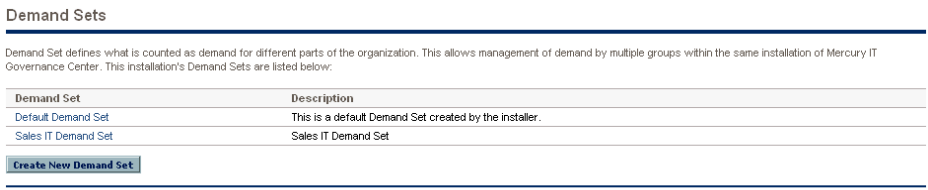

3. Click the name of a demand set.

The Demand Set page opens.

4. On the Demand Set page, select the **Demand Fields** tab.

The **Demand Fields** tab is opened.

 $\begin{array}{|c|c|c|}\n\hline\n\text{Done} & \text{on} \\
\hline\n\end{array}$ 

#### Demand Set - Default Demand Set

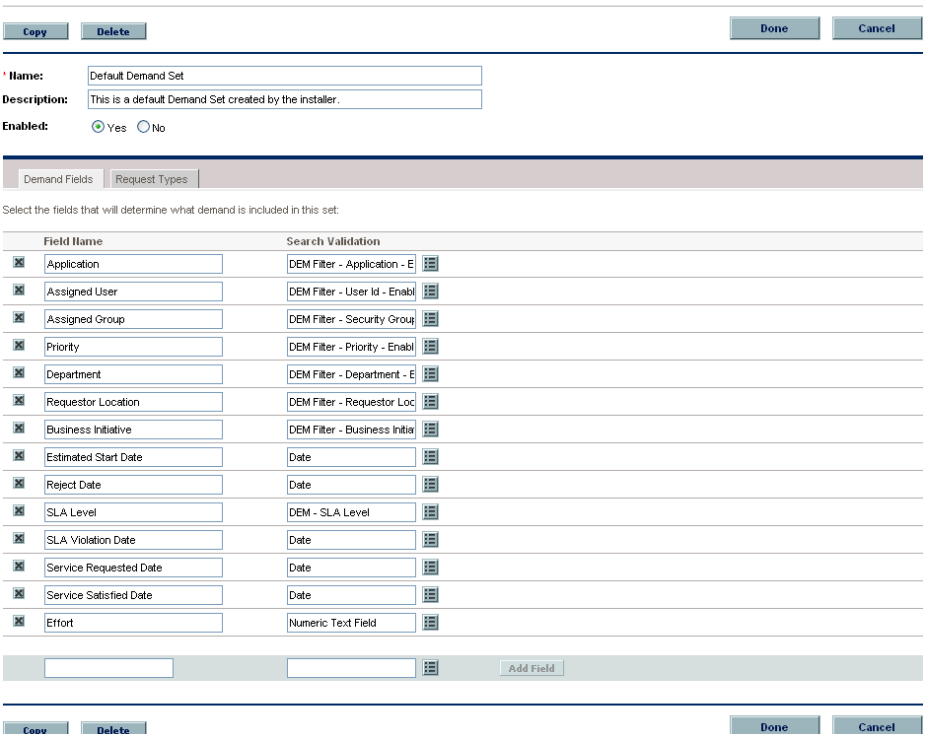

- <span id="page-30-0"></span>5. Create a demand set field, as follows:
	- a. At the bottom of the **Field Name** column, in the empty field, type a field name.
	- b. At the bottom of the **Search Validation** column, in the empty field, select the validation from the auto-complete.

The search validation is used to offer the full set of available values. For example, if one demand type was only available to users in the United States and another was available to users in Europe. Each IT demand request type would use its own field but the search field would include all possible choices.

c. Click **Add Field.**

The configured field is saved to the demand set. A delete icon is displayed next to the configured field. A new, empty field is made available.

- 6. Repeat [step 5 on page 31](#page-30-0) as many times as necessary.
- 7. Click **Done.**

The fields are added to the demand set.

# <span id="page-31-0"></span>Mapping Demand Set Fields to IT Demand Request Type Fields

<span id="page-31-2"></span>To map demand set fields to IT demand request type fields:

- 1. Log on to PPM Center.
- 2. From the menu bar, select **Administration > Demand Sets & Processes > Manage Demand Sets.**

The Demand Sets page opens.

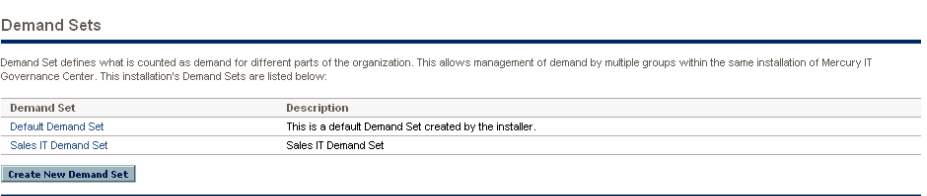

3. Click the name of a demand set.

The Demand Set page for the demand set opens.

- 4. On the Demand Set page, select the **Request Types** tab.
- 5. The **Request Types** tab page is opened.

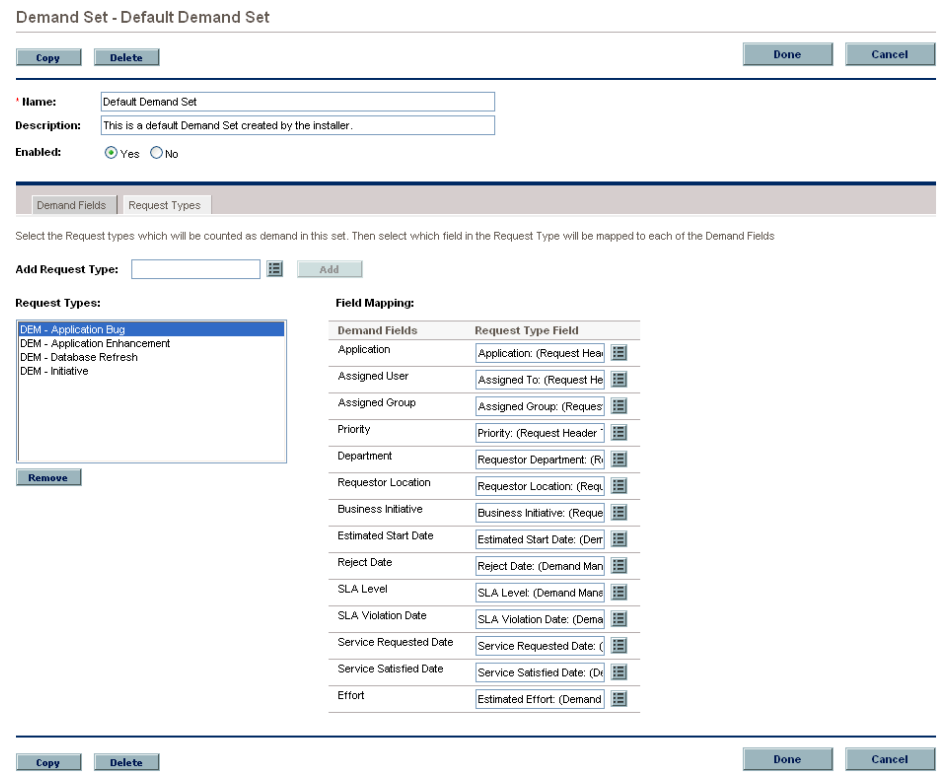

<span id="page-31-1"></span> $\boxed{\qquad \text{Done} \qquad}$ 

6. In the **Add Request Type** field, select an IT demand request type from the auto-complete.

The selected IT demand request type is displayed in the **Add Request Type** field.

7. Next to the **Add Request Type** field, click **Add.** 

The IT demand request type is added to the demand set. The IT demand request type is displayed in the **Request Types** field. You must map all of the demand set fields to the IT demand request type fields before adding another IT demand request type to the demand set.

8. Under **Field Mapping,** map the fields of the **Demand Fields** column to the fields of the **Request Type Field** column.

Select the IT demand request type field using auto-complete. Map the **Demand Fields** to **Request Type Fields** with the same validation type. The information stored in the fields should be similar across the multiple IT demand request types. This lets you see an accurate picture of demand across multiple demand types.

- 9. Repeat the process as many times as necessary until all of the IT demand request types are added to the demand set and all of the IT demand request type fields are mapped to demand set fields.
- 10. On the Demand Set page, click **Done.**

The changes to the demand set are saved. The IT demand request types and field mappings are added to the demand set.

## <span id="page-33-0"></span>Copying Demand Sets

<span id="page-33-2"></span>To copy a demand set:

- 1. Log on to PPM Center.
- 2. From the menu bar, select **Administration > Demand Sets & Processes > Manage Demand Sets.**

The Demand Sets page opens.

3. Click the name of a demand set.

The Demand Set page for the demand set opens.

- 4. On the Demand Set page, click **Copy.**
- 5. A copy of the Demand Set page is created.
- 6. On the copy of the Demand Set page, in the **Name** field, type a new name for the copied demand set.
- 7. On the copy of the Demand Set page, click **Done.**

<span id="page-33-3"></span>The copy of the Demand Set is completed.

### <span id="page-33-1"></span>Deleting Demand Sets

To delete a demand set:

- 1. Log on to PPM Center.
- 2. From the menu bar, select **Administration > Demand Sets & Processes > Manage Demand Sets.**

The Demand Sets page opens.

3. Click the name of a demand set.

The Demand Set page for the demand set opens.

4. On the Demand Set page, click **Delete.**

A delete confirmation window opens.

- 5. In the delete confirmation window, click **OK.**
- 6. The selected demand set is deleted and the Demand Sets page opens.
- 7. In the Demand Sets page, click **Done.**

## <span id="page-34-0"></span>Deleting IT Demand Request Types from Demand Sets

To delete an IT demand request type from a demand set:

- <span id="page-34-3"></span>1. Log on to PPM Center.
- 2. From the menu bar, select **Administration > Demand Sets & Processes > Manage Demand Sets.**

The Demand Sets page opens.

3. Click the name of a demand set.

The Demand Set page for the demand set opens.

4. Click the **Request Types** tab.

The **Request Types** tab opens.

- 5. In the **Request Types** field, select an IT demand request type.
- 6. Below the **Request Types** field, click **Remove.**
- 7. The request type is removed from the **Request Types** field.
- <span id="page-34-2"></span>8. On the **Request Types** tab, click **Done.**

## <span id="page-34-1"></span>Deleting Demand Set Fields from Demand Sets

To delete a demand set field from a demand set:

- 1. Log on to PPM Center.
- 2. From the menu bar, select **Administration > Demand Sets & Processes > Manage Demand Sets.**

The Demand Sets page opens.

3. Click the name of a demand set.

The Demand Set page for the demand set opens.

4. Click the **Demand Sets** tab.

The **Demand Sets** tab opens.

5. Click the Delete icon next to the demand set field.

The demand set field is deleted from the demand set.

6. On the **Demand Sets** tab, click **Done.** 

# <span id="page-36-1"></span><span id="page-36-0"></span>4 Configuring Workflows for IT Demand

In This Chapter:

- *[Overview of IT Demand and Workflows](#page-37-0)*
- *[Accessing the IT Demand Workflows](#page-37-1)*
	- *[Accessing the Bug Fix Workflow](#page-38-0)*
	- *[Accessing the Enhancement Workflow](#page-38-1)*
	- *[Accessing the Initiative Workflow](#page-38-2)*
- *[Configuring IT Demand Transitions](#page-38-3)*
- *[Managing IT Demand Event Errors](#page-39-0)*

# <span id="page-37-0"></span>Overview of IT Demand and Workflows

<span id="page-37-4"></span>The schedule, reject, and assign functions in Demand Management interact directly with workflows. When a request is scheduled, rejected, or assigned, the current workflow step is selected for a transition. If the workflow step is configured with a scheduling-related transition, the request follows the transition out of the step. If this transition is not defined for the current workflow step, no processing occurs, but the IT demand is still marked as scheduled, rejected, or assigned (see *[Figure 4-1](#page-37-2)* and *[Figure 4-2](#page-37-3)*).

<span id="page-37-2"></span>Figure 4-1. Workflow step without IT demand transitions

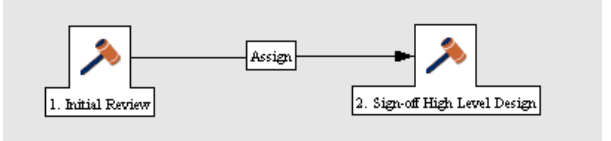

<span id="page-37-3"></span>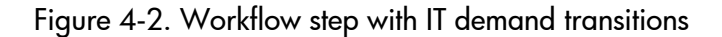

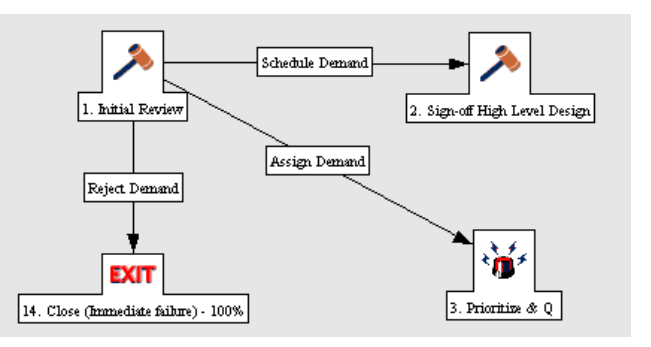

## <span id="page-37-1"></span>Accessing the IT Demand Workflows

PPM Center includes a quick way to select and open IT demand workflows. The following section detail how to open the workflow for:

- $\blacksquare$  Bug fixes
- Enhancement requests
- $\blacksquare$  Initiatives

#### <span id="page-38-0"></span>Accessing the Bug Fix Workflow

To quickly access the Bug Fix Workflow Workbench:

- 1. Log on to PPM Center.
- 2. From the menu bar, select **Administration > Demand Sets & Processes > Manage Bug Fix Process.**

The workflow for IT demand bug fixes opens.

#### <span id="page-38-1"></span>Accessing the Enhancement Workflow

To quickly access the Enhance Workflow Workbench:

- 1. Log on to PPM Center.
- 2. From the menu bar, select **Administration > Demand Sets & Processes > Manage Enhancement Process.**

The workflow for IT demand enhancements opens.

#### <span id="page-38-2"></span>Accessing the Initiative Workflow

To quickly access the Initiative Workflow Workbench:

- 1. Log on to PPM Center.
- 2. From the menu bar, select **Administration > Demand Sets & Processes > Manage Initiative Process.**

The workflow for IT demand initiatives opens.

## <span id="page-38-3"></span>Configuring IT Demand Transitions

HP Demand Management for IT demand includes an additional method for transitioning out of a workflow decision step that coincides with an IT demand scheduling event. When adding a transition from one workflow decision step to another workflow step, in the Define Transition window (see *[Figure 4-3](#page-39-1)*), select **Specific Event,** and then specify the event for the transition.

The following is a list of the HP Demand Management for IT demand transitions:

- **Assign Demand**
- Schedule Demand
- <span id="page-39-1"></span>■ Reject Demand

Figure 4-3. Specific event transition from a workflow step

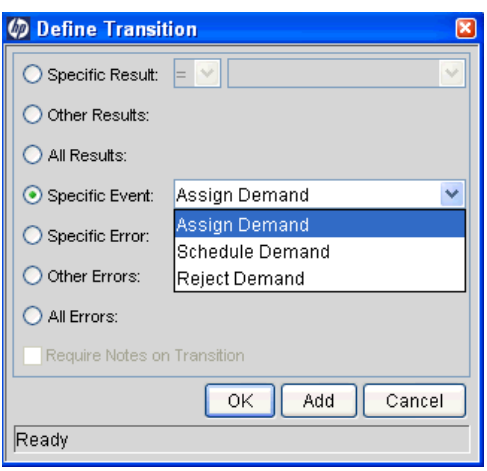

#### For More Information

For more information about how to configure workflow steps, see the *HP Demand Management Configuration Guide.*

# <span id="page-39-0"></span>Managing IT Demand Event Errors

<span id="page-39-2"></span>HP Demand Management for IT demand events do not occur if one of the following conditions exists:

- $\blacksquare$  There is required look-ahead for the transition. The exception to this exception is when the look-ahead requires you to enter an assigned to user during the assignment of IT demand.
- You do not have the required security permissions (IT demand request type and workflow step) to transition out of the workflow step.
- The IT demand request type is locked for editing by another user.

If the scheduling, assignment, or rejecting event does not work, an error message is returned.

# <span id="page-40-1"></span><span id="page-40-0"></span>5 Configuring Service Level Agreements for IT **Demand**

#### In This Chapter:

- *[Setting Up Service Level Agreements for IT Demand](#page-41-0)*
- *[SLA Behavior](#page-41-1)*
- *[Configuring SLA Rules](#page-42-0)*
	- *[Configuring SLA Levels](#page-42-1)*
	- *[Configuring SLA Violation Dates](#page-44-0)*
	- *[Configuring Service Requested Dates](#page-45-0)*
	- *[Configuring Service Satisfied Dates](#page-46-0)*

## <span id="page-41-0"></span>Setting Up Service Level Agreements for IT Demand

The HP Demand Management IT demand solution tracks and reports on a predefined set of service level agreements (SLAs). SLAs correspond to an acceptable level of performance or reaction time for items you manage through Demand Management. After you configure the IT demand types, demand sets and workflows, you can use request type rules and validations to set up the SLAs.

In the default HP Demand Management for IT demand solution installation, SLAs are only enabled for the Database Refresh demand type. However, you can enable SLAs for all IT demand types.

## <span id="page-41-1"></span>SLA Behavior

<span id="page-41-3"></span>SLA behavior is driven by the Demand Management SLA fields on the request type. The SLA fields are shown in *[Figure 5-1](#page-41-2)*.

<span id="page-41-2"></span>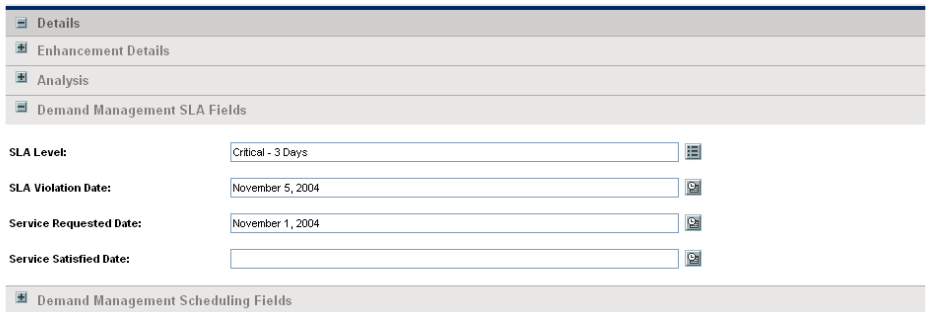

Figure 5-1. Demand Management SLA Fields

**Service Requested Date** is set when the request is submitted. The **SLA Level** is set in the request. The **Request SLA Violation Date** is then calculated. If the request is not satisfied before the date specified in the **SLA Violation Date** field, an SLA exception occurs.

The service requested date need not correlate to the request creation date. For example, the customer's SLA might be based on the time it takes to implement a bug fix following bug approval (rather than the bug creation). The service satisfied date marks the end of the request resolution process. Demand Management for IT demand can be set to satisfied at any point in the process.

# <span id="page-42-0"></span>Configuring SLA Rules

SLA behavior is based on the request type rules and workflow configurations. *[Figure 5-2](#page-42-2)* shows an example of the SLA fields on a request type.

<span id="page-42-2"></span>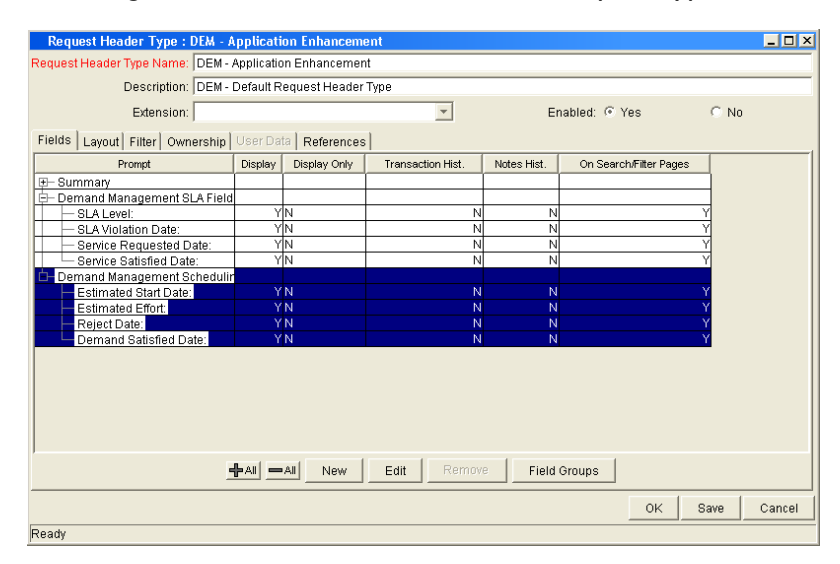

Figure 5-2. Dem - Database Refresh Request Type

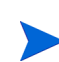

If you use a validation to store the SLA configuration information, the validation is easier to change. Use one validation per request type with an SLA.

#### <span id="page-42-1"></span>Configuring SLA Levels

<span id="page-42-3"></span>The **SLA Level** is set by a rule based on request priority. The validation for the **SLA Level** field is DEM - SLA Level. *[Figure 5-3](#page-43-0)* shows the rules window and validation for SLA level. The default values for the DEM - SLA Level validation are:

- Critical 3 Days
- High 5 Days
- Normal 15 Days
- $\blacksquare$  Low 30 Days

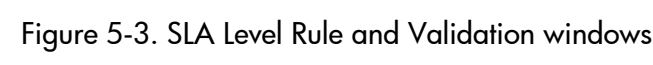

<span id="page-43-0"></span>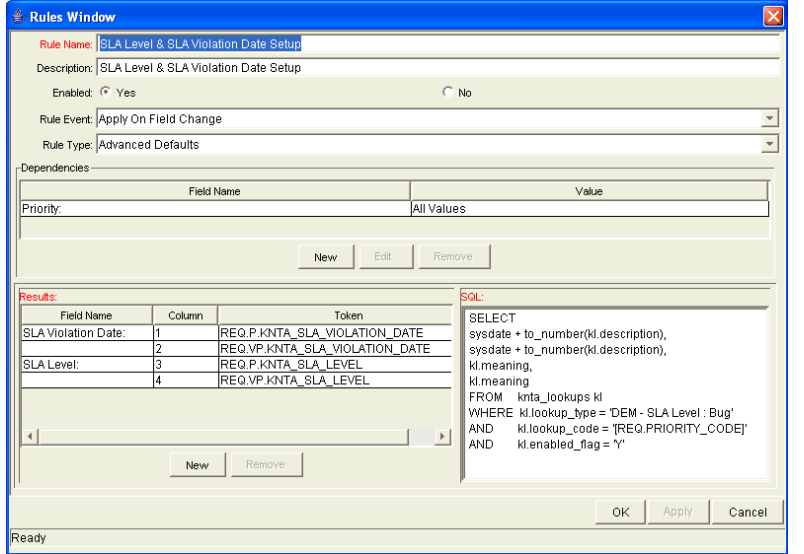

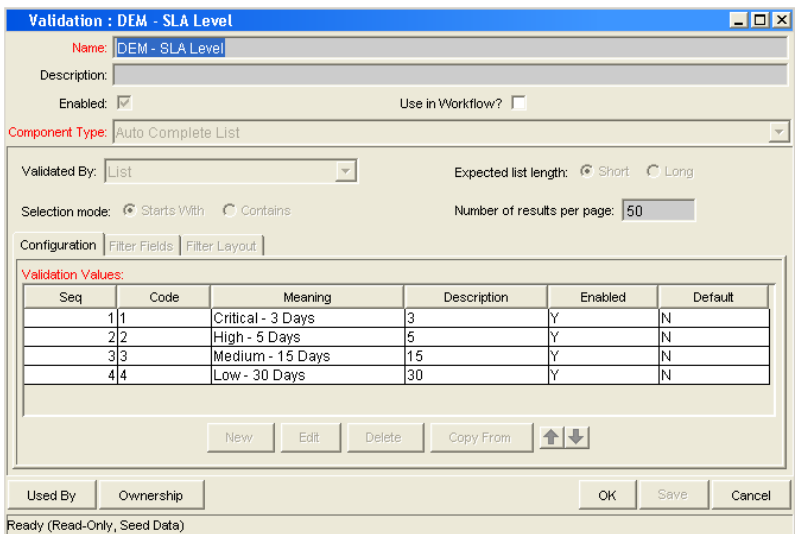

### <span id="page-44-0"></span>Configuring SLA Violation Dates

<span id="page-44-2"></span>The **SLA Violation Date** is set by a rule based on the service level and service requested date. The SLA violation date equals the service requested date plus the time determined by the service level validation. *[Figure 5-4](#page-44-1)* shows the Rules window for SLA violation date.

<span id="page-44-1"></span>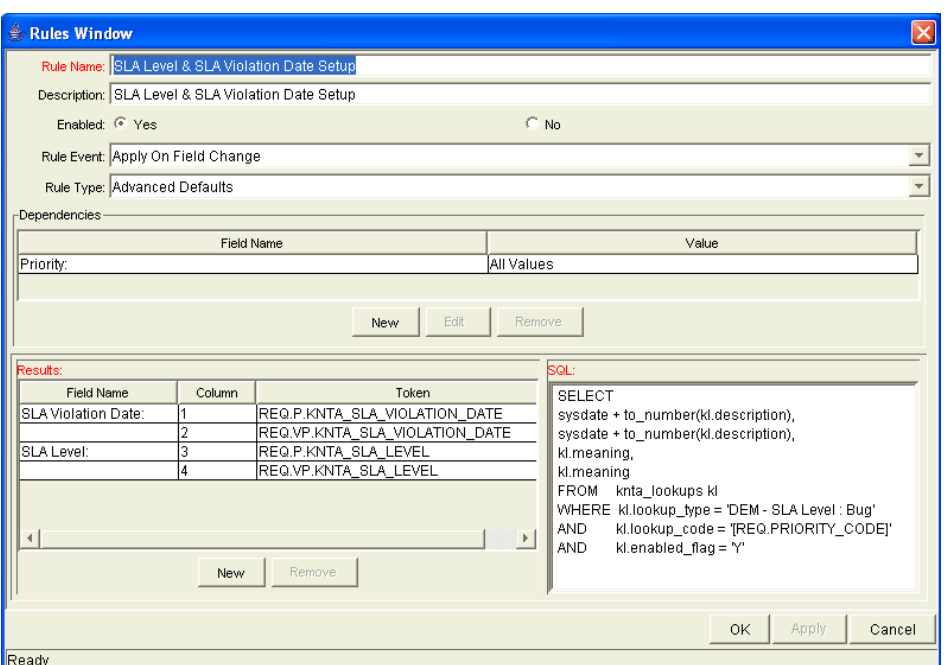

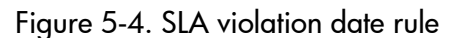

### <span id="page-45-0"></span>Configuring Service Requested Dates

<span id="page-45-2"></span>The service requested date is set by a rule to the creation date of the request. The service requested date could be set to correlate with any workflow step. *[Figure 5-5](#page-45-1)* shows the rules window for service requested date.

<span id="page-45-1"></span>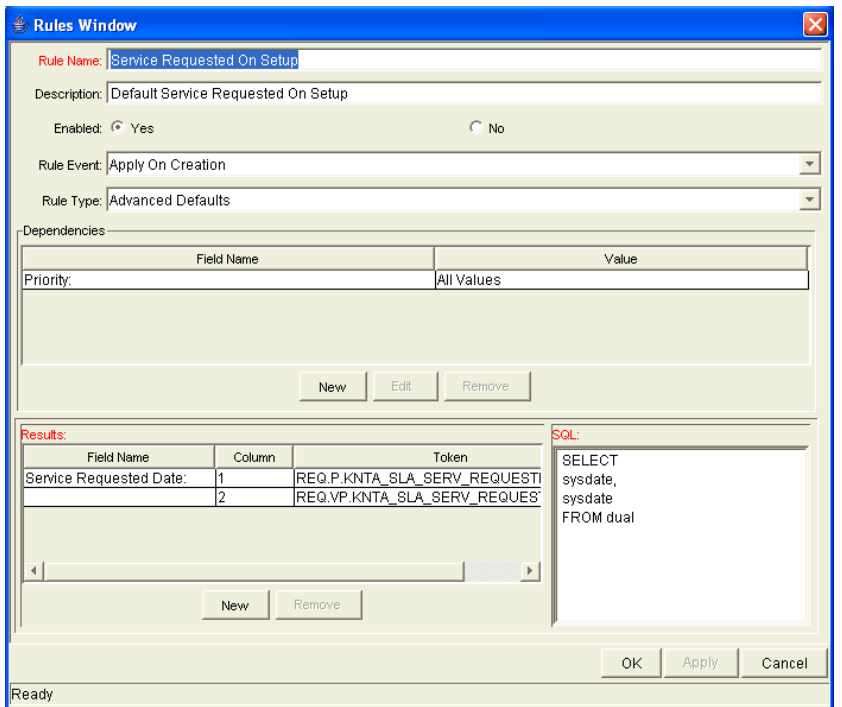

Figure 5-5. Service requested date rule

### <span id="page-46-0"></span>Configuring Service Satisfied Dates

<span id="page-46-2"></span>The service satisfied date is set by the execution workflow step, DEM - SLA Satisfied On. *[Figure 5-6](#page-46-1)* shows the DEM - SLA Satisfied On execution step in the Database Refresh workflow.

<span id="page-46-1"></span>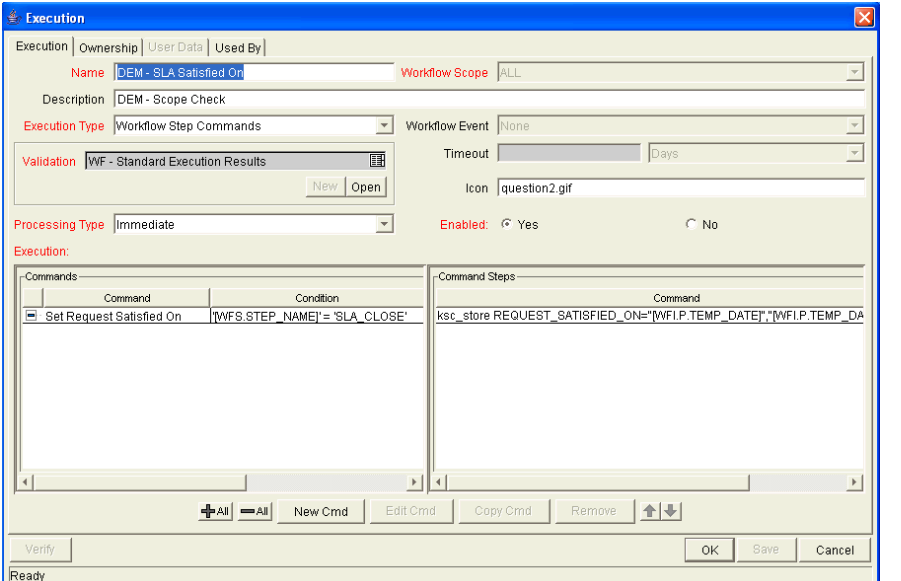

Figure 5-6. Database refresh workflow execution

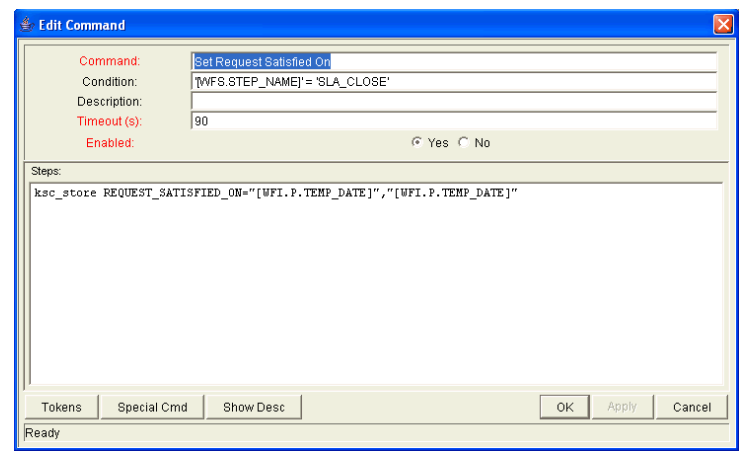

# <span id="page-48-0"></span>Index

### A

access grants [14](#page-13-1)

#### C

configuring Demand Management overview [12](#page-11-2) demand set fields [30](#page-29-1) demand sets overview [28](#page-27-2) field groups [19](#page-18-0) IT demand effort [25](#page-24-2) IT demand request header types [18](#page-17-2) request types [21](#page-20-1) service requested date [46](#page-45-2) service satisfied date [47](#page-46-2) SLA violation dates [45](#page-44-2) copying demand sets [34](#page-33-2) creating demand set fields [30](#page-29-1)

demand sets [29](#page-28-1) request types overview [18](#page-17-3)

#### D

deleting demand set fields from demand sets [35](#page-34-2) demand sets [34](#page-33-3) request types from demand sets [35](#page-34-3) demand configuring effort [25](#page-24-2) configuring fields [30](#page-29-1) configuring request header types [18](#page-17-2) configuring request types [21](#page-20-1) creating demand sets [29](#page-28-1) mapping demand sets [32](#page-31-1) schedule fields [24](#page-23-3) SLA fields [23](#page-22-2)

Demand Management IT demand request type defaults [17](#page-16-3) IT demand request types [16](#page-15-2) demand sets configuring overview [28](#page-27-2) copying [34](#page-33-2) deleting [34](#page-33-3) deleting demand set fields [35](#page-34-2) deleting request types [35](#page-34-3) mapping [32](#page-31-1) overview [28](#page-27-3)

#### F

field groups [19](#page-18-0)

#### I

IT demand adding IT demand to request header types [18](#page-17-4) configuring effort [25](#page-24-2) errors [40](#page-39-2) field mapping [32](#page-31-2) request type field attributes [17](#page-16-4) schedule fields [24](#page-23-3) SLA fields [18](#page-17-4)**,** [23](#page-22-2) workflows [38](#page-37-4)

#### $\mathbf{L}$

licenses [14](#page-13-2)

#### M

mapping demand sets [32](#page-31-1)

### R

request types adding IT demand to request header types [18](#page-17-4) defaults for IT demand [17](#page-16-3) deleting from demand sets [35](#page-34-3)

### S

security access grants [14](#page-13-1) licenses [14](#page-13-2) service requested dates [46](#page-45-2) satisfied dates [47](#page-46-2) service level agreements overview [42](#page-41-3) SLA behavior overview [42](#page-41-3) SLA Level field [24](#page-23-4)**,** [43](#page-42-3)

#### W

workflows IT demand overview [38](#page-37-4)

violation dates [45](#page-44-2)